# Nutzung der INI-Datei zu den Zeugnissen

Funktionen und technische Informationen zur Zeugniseinstellungen.ini

# Inhalt

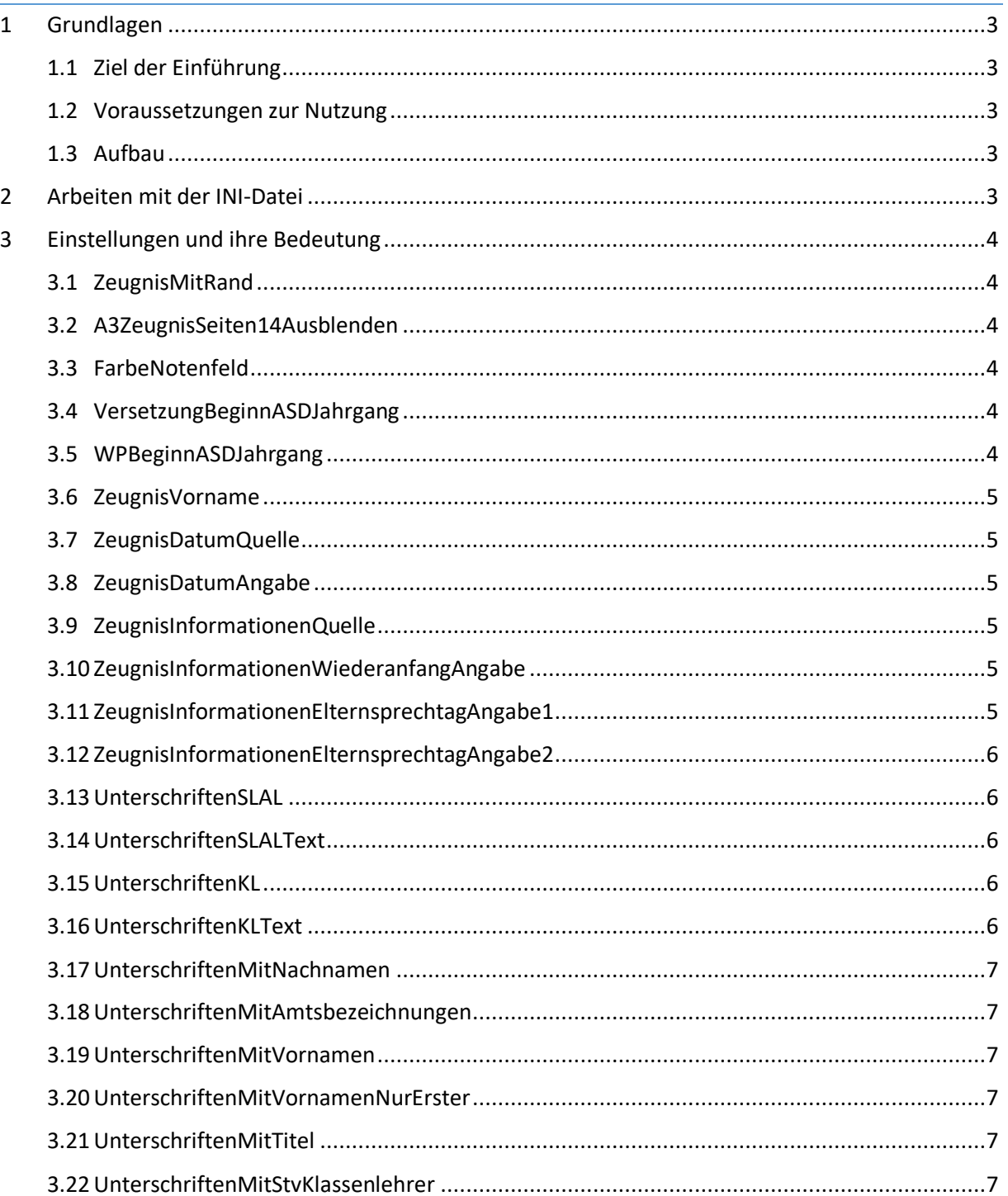

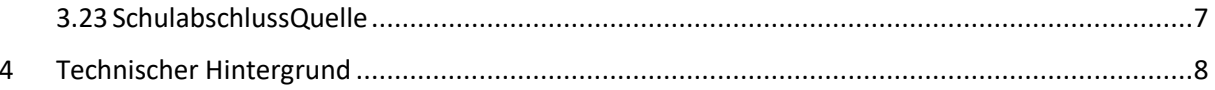

# <span id="page-2-0"></span>1 Grundlagen

# <span id="page-2-1"></span>1.1 Ziel der Einführung

Die INI-Datei bietet die Möglichkeit Einstellungen zu den Zeugnissen an einer zentralen Stelle zu hinterlegen, so dass die einzelnen Abfragen bei jedem Zeugnisdruck vermieden werden können. Gleichzeitig können die Einstellungen aber auch schnell abgeändert werden, weil die INI-Datei im Report-Explorer angezeigt wird und von dort aus geöffnet werden kann. Da es sich bei einer INI-Datei um eine Textdatei handelt, werden für Änderungen keine Kenntnisse im Report-Designer oder in der Programmierung benötigt.

# <span id="page-2-2"></span>1.2 Voraussetzungen zur Nutzung

Für die Nutzung der INI-Datei und der damit verbundenen Funktionen müssen die folgenden Voraussetzungen erfüllt sein:

- SchILD-NRW ab der Version 2.0.22
- Die Datei "Zeugniseinstellungen.ini" muss mit genau diesem Dateinamen im gleichen Verzeichnis liegen wie der Zeugnisreport
- Die Zeugnisformulare für die Sekundarstufe I ab Schuljahr 2019/20 werden verwendet.

#### <span id="page-2-3"></span>1.3 Aufbau

Eine INI-Datei ist eine reine Textdatei, die mit jedem beliebigen Texteditor (Editor, Notepad, Notepad++ usw.) bearbeitet werden kann. Um diese Datei zu bearbeiten, reicht in der Regel ein Doppelklick auf die Datei im Windows-Explorer oder im SchILD-NRW Report-Explorer.

Wenn die Datei auf diese Art und Weise zur Bearbeitung geöffnet wurde, sieht man im Texteditor verschiedene Abschnitte, deren Überschriften in eckige Klammern gefasst sind.

Die Zeugniseinstellungen.ini beinhaltet normalerweise die Abschnitte Einleitung am Anfang und Erklaerungen am Ende der Datei. Zusätzlich gibt es für jeden Zeugnisreport einen eigenen Abschnitt, der die Überschrift der zugehörigen Anlage(n) der BASS trägt.

Die Zeilen unter Einleitung und Erklaerungen beginnen alle mit einem Semikolon. Solche Zeilen sind Kommentarzeilen und werden bei der Auswertung der INI-Datei ignoriert. Es ist auch möglich Kommentare in den anderen Abschnitten einzufügen.

Alle Zeilen, die keine Kommentare enthalten (und nicht leer sind) werden als Einstellungszeile interpretiert. D. h. jede Zeile kann genaue eine Einstellung aufnehmen. Die Zeile beginnt mit der Bezeichnung der Einstellung gefolgt von einem Gleichheitszeichen und dem Wert der Einstellung.

# <span id="page-2-4"></span>2 Arbeiten mit der INI-Datei

Wie bereits zuvor beschrieben ist eine INI-Datei eine reine Textdatei, die mit jedem beliebigen Texteditor (Editor, Notepad, Notepad++ usw.) bearbeitet werden kann. Um diese Datei zu bearbeiten, reicht in der Regel ein Doppelklick auf die Datei im Windows-Explorer oder im SchILD-NRW Report-Explorer.

Wenn die Datei geöffnet wurde, kann die Datei beliebig geändert werden. *In der Regel sollte aber die Struktur der Datei und die dort eingetragenen Bezeichnungen der Einstellungen nicht geändert werden, sondern nur die Werte der Einstellungen hinter dem Gleichheitszeichen.*

Welche Einstellungen es gibt und welche Werte dort vermerkt werden können ist entweder dem Abschnitt [3](#page-3-0) dieser Anleitung oder dem Abschnitt Erklaerungen in der INI-Datei zu entnehmen.

Sollten einmal versehentlich falsche Einstellungsbezeichnungen oder Werte eingetragen werden, so ignoriert das Zeugnisformular diese Eintragungen, wenn sie nicht verbindlich benötigt werden, oder es fragt in einem Dialog den Benutzer, wenn eine Eintragung für den Druck unbedingt benötigt wird.

Für den Fall, dass die INI-Datei nicht gefunden wird (d. h., dass sie nicht im Verzeichnis des Zeugnisses vorhanden ist), fragt das Zeugnisformular mittels mehrerer Dialoge alle notwendigen Informationen ab.

*Nach der Bearbeitung im Editor muss die INI-Datei abgespeichert werden, damit die Veränderungen für den folgenden Zeugnisdruck wirksam werden können.* Danach kann die Datei auch im Editor geöffnet bleiben, wenn mehrfach Änderungen zwischen den Drucken durchgeführt werden sollen.

# <span id="page-3-0"></span>3 Einstellungen und ihre Bedeutung

# <span id="page-3-1"></span>3.1 ZeugnisMitRand

Legt fest, ob das Zeugnis mit einem Rand gedruckt werden soll.

#### Mögliche Angaben:

- **J** für Ja
- **N** für Nein

# <span id="page-3-2"></span>3.2 A3ZeugnisSeiten14Ausblenden

Wenn diese Option aktiviert wird, werden die Seiten 1 und 4 eines A3 Zeugnisses nicht ausgedruckt und gleichzeitig der Duplexdruck deaktiviert (z. B. wenn vorbedrucktes Zeugnispapier verwendet wird).

#### Mögliche Angaben:

- **J** für Ja
- **N** für Nein

# <span id="page-3-3"></span>3.3 FarbeNotenfeld

Legt die Hintergrundfarbe der Notenfelder auf dem Zeugnis fest. Die Angabe erfolgt in der Form R,G,B (Rot,Grün,Blau). Standardwert ist 192,192,192 (hellgrau).

Mögliche Angaben:

• **R,G,B** jeweils mit Werten von 0-255 für R,G,B

# <span id="page-3-4"></span>3.4 VersetzungBeginnASDJahrgang

Legt fest, in welcher Jahrgangsstufe das erste mal eine Versetzung ausgesprochen wird. In den Jahrgängen davor wird nur ein Übergang in die nächste Klasse bescheinigt.

Mögliche Angaben:

- **05** Jahrgangsstufe 5
- **06** Jahrgangsstufe 6
- **07** Jahrgangsstufe 7
- **08** Jahrgangsstufe 8
- **09** Jahrgangsstufe 9

# <span id="page-3-5"></span>3.5 WPBeginnASDJahrgang

Legt fest, in welcher Jahrgansstufe der Wahlpflichtunterricht an Gesamt- und Sekundarschulen beginnt. Die Angabe muss zweistellig sein.

Mögliche Angaben:

- **06** Jahrgangsstufe 6
- **07** Jahrgangsstufe 7

M. Plümper, F. Müller – Stand 14.05.2022 Seite 4

#### • **08** Jahrgangsstufe 8

#### <span id="page-4-0"></span>3.6 ZeugnisVorname

Legt fest, wie der Vorname auf dem Zeugnis erzeugt werden soll. Unabhängig von der Wahl der Option wird bei einem leeren Feld "Weitere Vornamen" das Feld Vorname verwendet.

Mögliche Angaben:

- **V** Nur das Feld "Vorname" verwenden.
- **W** Das Feld **"**Vorname" durch Anhängen des Feldes "Weitere Vornamen" ergänzen.
- A Nur das Feld "Weitere Vornamen" verwenden, es wird damit als "ALLE Vornamen" interpretiert.

## <span id="page-4-1"></span>3.7 ZeugnisDatumQuelle

Legt fest, wie das Zeugnisformular das Zeugnisdatum ermitteln soll. Bleibt der Eintrag leer, wird ein Auswahldialog eingeblendet.

Mögliche Angaben:

- **Z** für Zeugnisdatum des akt. Lernabschnittes
- **K** für Konferenzdatum des akt. Lernabschnittes
- **V** für entspricht Z; Ausnahme für nicht versetzte Schüler im zweiten Halbjahr, dort wird K gewählt.
- **E** für Entlassdatum
- **S** für Schulwechseldatum
- **A** für Aktuelles Tagesdatum
- **I** für Datum aus INI-Datei
- **F** für Abfrage beim Formularaufruf

#### <span id="page-4-2"></span>3.8 ZeugnisDatumAngabe

Der hier eingetragene Wert wird nur gewählt, wenn die ZeugnisDatumQuelle I ist. Dann wird das angegebene Datum im Zeugnis eingetragen.

Mögliche Angaben:

• Datum des Zeugnisses im Kurzformat, also 01.08.2019

# <span id="page-4-3"></span>3.9 ZeugnisInformationenQuelle

Legt fest, woher das Zeugnisformular die Angaben zum Wiederanfang des Unterrichts und zum Elternsprechtag nehmen soll. Bleibt der Wert leer, so werden die Informationen ignoriert.

Mögliche Angaben:

- **F** für Abfrage beim Formularaufruf
- **I** für Angaben aus INI-Datei
- **D** für Datenbank (D ist noch in SchILD zu implementieren)

#### <span id="page-4-4"></span>3.10 ZeugnisInformationenWiederanfangAngabe

Wird nur ausgewertet, wenn ZeugnisInformationenQuelle auf I gesetzt wurde. Die Angabe muss mit einer Datumsangabe beginnen und den zu druckenden Text enthalten.

#### Mögliche Angaben:

• Text mit Datum und Uhrzeit, z. B. "1. August 2019 um 08:00 Uhr"

#### <span id="page-4-5"></span>3.11 ZeugnisInformationenElternsprechtagAngabe1

wird nur ausgewertet, wenn ZeugnisInformationenQuelle auf I gesetzt wurde. Die Angabe muss mit einer Datumsangabe beginnen und den zu druckenden Text enthalten.

#### Mögliche Angaben:

• Text mit Datum und Uhrzeiten, z. B. "1. August 2019 von 08:00 Uhr bis 12:00 Uhr und von 16:00 Uhr bis 19:00 Uhr"

# <span id="page-5-0"></span>3.12 ZeugnisInformationenElternsprechtagAngabe2

Wird nur ausgewertet, wenn ZeugnisInformationenQuelle auf I gesetzt wurde. Die Angabe muss mit einer Datumsangabe beginnen und den zu druckenden Text enthalten.

#### Mögliche Angaben:

• Text mit Datum und Uhrzeiten, z. B. "1. Februar 2020 von 08:00 Uhr bis 12:00 Uhr und von 16:00 Uhr bis 19:00 Uhr"

# <span id="page-5-1"></span>3.13 UnterschriftenSLAL

Legt fest, ob die Schulleitung oder die Abteilungsleitung das Zeugnis unterschreibt.

#### Mögliche Angaben:

- **S** für Schulleitung aus Datenbank
- **V** für stellvertretende Schulleitung aus Datenbank
- <sup>A</sup> für Abteilungsleitung aus Datenbank mit der Bezeichnung "Abteilungsleiter/in"
- **B** für Abteilungsleitung aus Datenbank mit der Bezeichnung aus der Tabelle "Klassengruppe/Abteilungen".
- **T** für Texteingabe bei Zeugnisaufruf. Hier kann man einen freien Text für das Unterschriftenfeld eingeben. Alternativ kann man ein Lehrerkürzel aus der Datenbank eingeben. Dann werden die Daten aus der Datenbank geholt. Wenn man bei Eingabe des Lehrerkürzels eine andere Funktion als "Schulleiter" bzw. "Schulleiterin" haben möchte, kann man diese durch Komma getrennt in Klammern angeben. Beispiel: "MUST,(Beratungslehrerin)"
- **I** Text aus der INI-Datei: funktioniert so wie der Wert T, allerdings erfolgt keine Abfrage, sondern es wird direkt der Text von UnterschriftenSLALText benutzt.

# <span id="page-5-2"></span>3.14 UnterschriftenSLALText

Wenn UnterschriftenSLAL den Wert T hat, legt dies den Defaulttext fest, der bei der Textabfrage für das Unterschriftenfeld der Schul- bzw. Abteilungsleitung voreingestellt ist.

Wenn UnterschriftenSLAL den Wert I hat, wird dieser Text ohne weitere Abfrage benutzt.

Mögliche Angaben:

- Text, der unter der Unterschriftenlinie gedruckt werden soll. Er wird direkt ins Zeugnis übernommen. Beispiel: Max Mustermann, Konrektor
- Lehrerkürzel. Dann werden die Daten aus der Datenbank geholt. Wenn man bei Eingabe des Lehrerkürzels eine andere Funktion als "Schulleiter" bzw. "Schulleiterin" haben möchte, kann man diese durch Komma getrennt in Klammern angeben. Beispiel: "MUST,(Beratungslehrerin)"

# <span id="page-5-3"></span>3.15 UnterschriftenKL

Legt fest, welcher Name unter dem Unterschriftenfeld der Klassenleitung steht.

Mögliche Angaben:

- **K** für Klassenleitung aus der Datenbank
- **T** für Texteingabe bei Zeugnisaufruf. Hier kann man einen freien Text für das Unterschriftenfeld eingeben. Alternativ kann man ein Lehrerkürzel aus der Datenbank eingeben. Dann werden die Daten aus der Datenbank geholt. Wenn man bei Eingabe des Lehrerkürzels eine andere Funktion als "Klassenlehrer" bzw. "Klassenlehrerin" haben möchte, kann man diese durch Komma getrennt in Klammern angeben. Beispiel: "MUST,(Beratungslehrerin)"
- **I** Text aus der INI-Datei: funktioniert so wie der Wert T, allerdings erfolgt keine Abfrage, sondern es wird direkt der Text von UnterschriftenKLText benutzt.

#### <span id="page-5-4"></span>3.16 UnterschriftenKLText

Wenn UnterschriftenKL den Wert T hat, legt dies den Defaulttext fest, der bei der Textabfrage für das Unterschriftenfeld der Schul- bzw. Abteilungsleitung voreingestellt ist.

Wenn UnterschriftenKL den Wert I hat, wird dieser Text ohne weitere Abfrage benutzt.

M. Plümper, F. Müller – Stand 14.05.2022 Seite 6

Mögliche Angaben:

- Text, der unter der Unterschriftenlinie gedruckt werden soll. Er wird direkt ins Zeugnis übernommen. Beispiel: Max Mustermann, Klassenlehrer
- Lehrerkürzel. Dann werden die Daten aus der Datenbank geholt. Wenn man bei Eingabe des Lehrerkürzels eine andere Funktion als "Klassenlehrer" bzw. "Klassenlehrerin" haben möchte, kann man diese durch Komma getrennt in Klammern angeben. Beispiel: "MUST, (Beratungslehrerin)"

# <span id="page-6-0"></span>3.17 UnterschriftenMitNachnamen

Legt fest, ob statt der allgemeinen Bezeichnungen der Unterschriftenfelder die Nachnamen der betroffenen Personen verwendet werden sollen. Wenn hier die Option N gewählt wird, werden auch keine Vornamen, Titel und Amtsbezeichnungen gesetzt.

#### Mögliche Angaben:

- **J** für Ja
- **N** für Nein

## <span id="page-6-1"></span>3.18 UnterschriftenMitAmtsbezeichnungen

Legt fest, ob die Amtsbezeichnungen bei Unterschriften ergänzt werden soll.

#### Mögliche Angaben:

- **J** für Ja
- **N** für Nein

# <span id="page-6-2"></span>3.19 UnterschriftenMitVornamen

Legt fest, ob die ersten Buchstaben der Vornamen bei Unterschriften ergänzt werden soll.

#### Mögliche Angaben:

- **J** für Ja
- **N** für Nein

# <span id="page-6-3"></span>3.20 UnterschriftenMitVornamenNurErster

Legt fest, ob nur der erste Vorname bei der Option UnterschriftenMitVornamen berücksichtigt werden soll.

#### Mögliche Angaben:

- **J** für Ja
- **N** für Nein

# <span id="page-6-4"></span>3.21 UnterschriftenMitTitel

Legt fest, ob ein Titel bei Unterschriften ergänzt werden soll.

#### Mögliche Angaben:

- **J** für Ja
- **N** für Nein

## <span id="page-6-5"></span>3.22 UnterschriftenMitStvKlassenlehrer

Legt fest, ob auch der stellvert. Klassenlehrer mit in den Unterschriften ausgegeben werden soll.

#### Mögliche Angaben:

- **J** für Ja
- **N** für Nein

## <span id="page-6-6"></span>3.23 SchulabschlussQuelle

Legt fest, wo die Abschlusszeugnisse die Informationen zum Schulabschluss entnehmen sollen. Sollte kein Abschluss gefunden werden, so wird beim Zeugnisdruck gefragt.

#### Mögliche Angaben:

• **H** für Eintrag des Abschlusses im aktuellen Halbjahr

M. Plümper, F. Müller – Stand 14.05.2022 Seite 7

- **L** für Eintrag aus Liste der Abschlüsse in SchILD (L ist noch in SchILD zu implementieren)
- <span id="page-7-0"></span>• **F** für Abfrage beim Formularaufruf

# 4 Technischer Hintergrund

Die folgenden Informationen sind für diejenigen Nutzer der Zeugnisreports bestimmt, die über hinreichende Programmierkenntnisse verfügen.

Die Einstellungen der INI-Datei werden mit Hilfe der Procedure ZeugniseinstellungenLaden im Hauptbericht des Zeugnisreports aus der INI-Datei geladen. Zur Einsicht muss man im Bereich Berechnungen die Ansicht > Verwendete Module aktivieren und auf Global > Programme klicken.

Innerhalb der Kommentare der Prozedur sind die verwendeten, formularweiten Variablen angegeben, die unter Global > Variables deklariert wurden.

Der Aufruf dieser Prozedur erfolgt unter Global > OnCreate. Dabei muss die genaue Abschnittsbezeichnung aus der INI-Datei sowie weitere boolsche Parameter mit übergeben werden. Nähere Informationen dazu finden sich in der Kommentierung der Procedure ZeugniseinstellungenLaden.